## **GREENSTAR: AB CURVE SETUP**

Select 'Menu' at the bottom right-hand corner. **2**

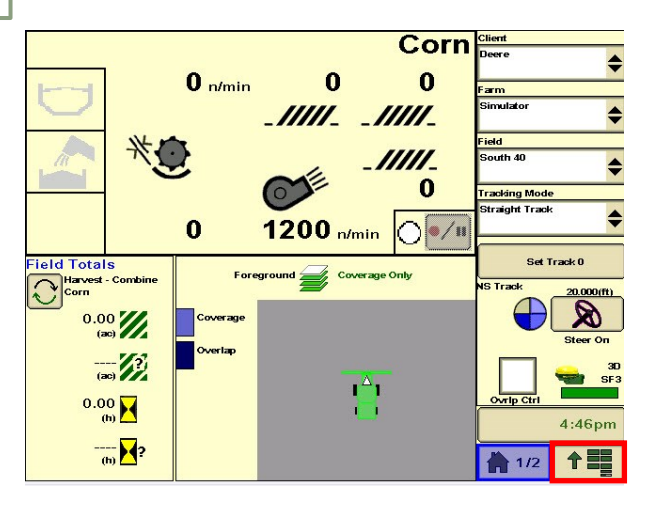

**3**

**1**

**HORIZON** 

Select 'Guidance', then 'Guidance Settings'. Set your Tracking Mode to 'AB Curves'. **4**

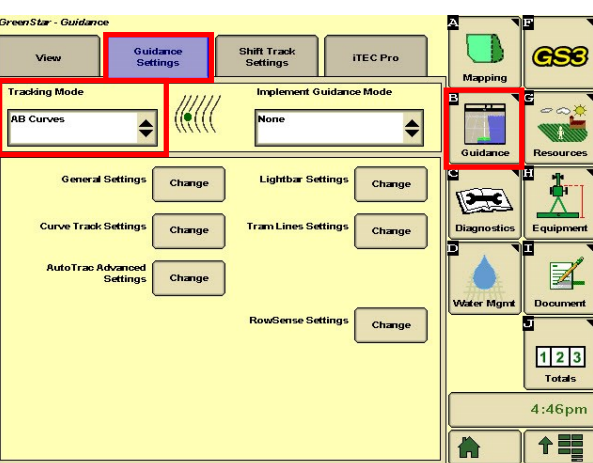

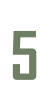

Select 'New', and enter a Track Name. **6**

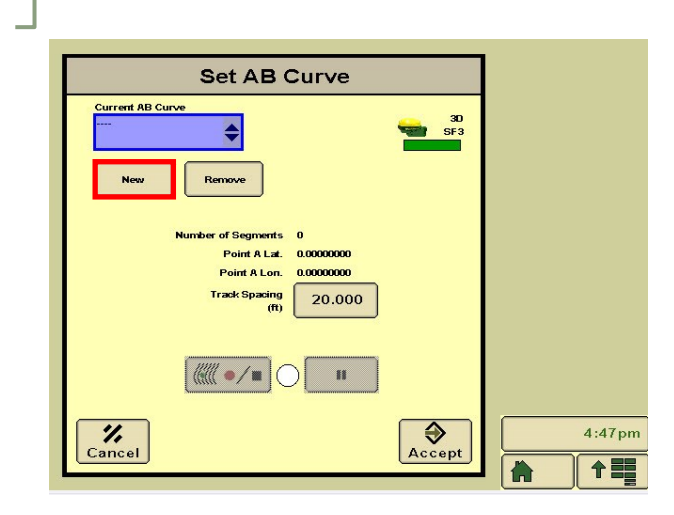

Select 'GreenStar'.

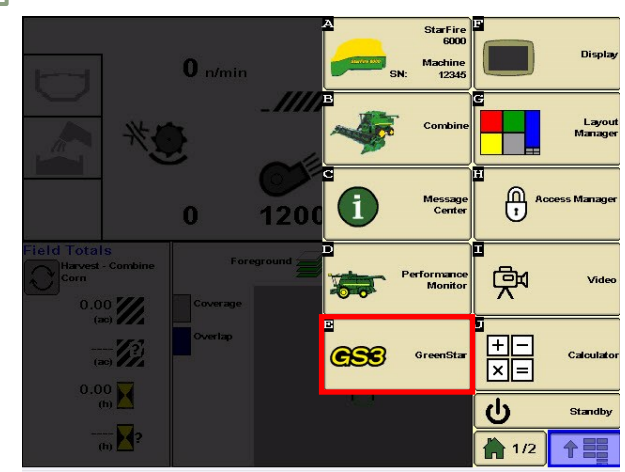

Select 'View', then 'Set AB Curve'.

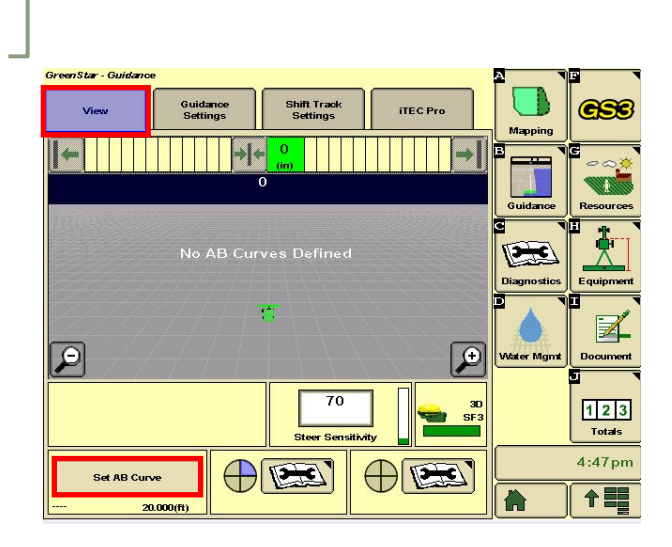

Select 'Record'.

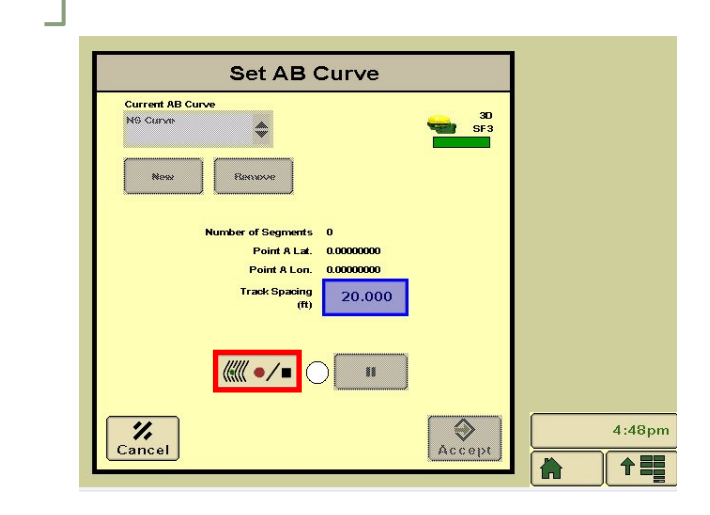

## **GREENSTAR: AB CURVE SETUP**

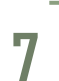

**HORIZON** 

Select 'End Track Later'. **8**

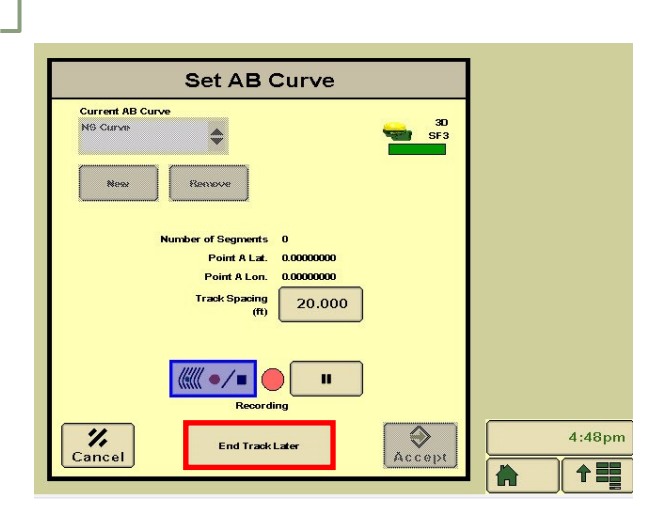

**9**

Turn your steering 'On'. You are now ready to press the Resume Switch.

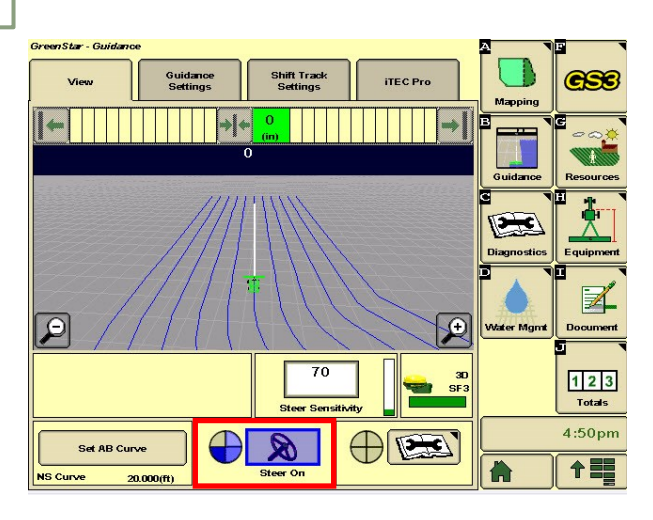

Drive your pass, then select 'Record'.

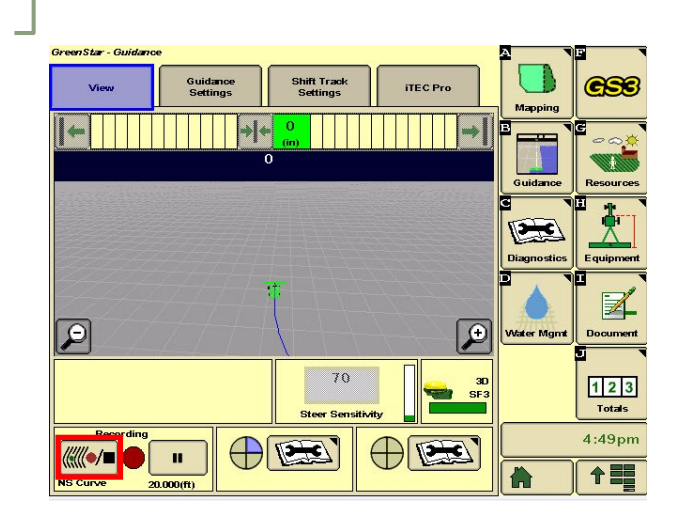